## 学校区分 承認団体向け

 $\circled{2}$ 

スワードの変更

 $\circled{3}$ 

メールアドレス有効性確認

 $\bigcirc$ 

確認

完了

# 2017年度版Web会員登録 承認の手順

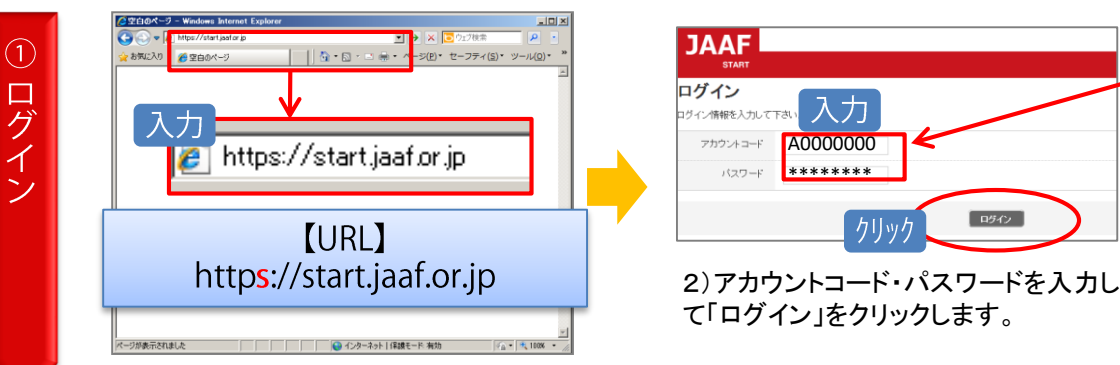

1)ブラウザを起動し、アドレス欄に 本システムのURLを入力します。

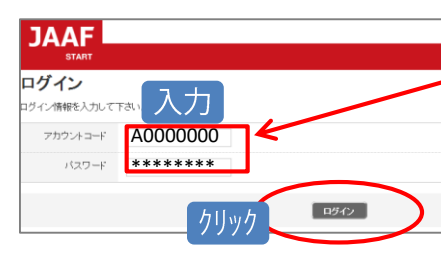

昨年と同様のパスワー ドでログインが可能で す。

セキュリティ上の観点より**1**年に**1**度はパスワードの変更をお願い致します。 アカウント情報 ドの変更 2)セキュリティ上の観点よりパスワードは定期的 現在のパスワード ......... (1行目)これまで使用して に変更して頂く様お願いしておりますが、 ← 入力 バスワード 。<br>朝廷記号の3 いたパスワード 引き継ぎ上、昨年と同様のパスワードを設定した ↸ 英数と記号の い場合は、1行目~3行目ともに同じ内容をご入力 ∈ (2行目)変更するパスワード 下さい。 送信 (3行目)もう1度入力 クリック ✓仮パスワードのままではエラーになります。 アカウントコード・パスワードは半角英数字で入力 入力するパスワードは指定文字数内で設定して下さい。 · ロクアウト パスワード変更 齫 入力内画面音連盟 メールを送信しました。 メールアドレス有効性確認 メールアドレスが有効であることを確認するため、確認メールを送信いたしました。メール本文中のURLをクリックして、確認を完了してください<br>- 確認メールの本文内にあるURLには有効時間がごさいますので、受信後は早日にお手続きを進めて下さい。<br>- することにはなく、このことによりステムはロクイン状態でお願いいたします。) 尚、確認メールは自動送信メールとなりますが、最かない場合は下記をご確認下さい。<br>• 携帯電話会社のメールアドレスを利用する場合、(@atort.pad.comp)からのメールを受信できるようにしてください。<br>• 携帯通話会社のメールアドレスを利用する場合、(@atort.pad.comp)からのメールを導信できるようにしてください。<br>• 7、利用された可能性があります。(述板メールフォルタルでは1年まず)<br>• お方したメールアドレスが撤 Email入力 |確認| クリック 4)確認画面で内容を確認し、問題なければ「送信」をクリ 3)連絡責任者様のEmailアドレスを入力後、 ック。次に「送信しました」画面が表示されます。 「確認」をクリックして下さい。 この後、送信される確認メールは必ずスマホや携帯では 入力内容 。<br>|锺盟 なく、必ずパソコンでご確認下さい。 確認画面 メールアドレス有効性確認 送信されるメールのURLには有効期限【15分】がございますので、早 ールアドレスが有効であることを確認するため、確認メールを送信いたします。<br>(メール本文中のURLをクリックすると確認が完了します。) 目のお手続きをお願い致します。15分経過してからご確認いただくと  $\overline{z}$ 出版 有効期限切れの表示になります。その場合は、ログインからやり直し てください。 「送信」クリック メール例  $\bullet$ ◇◆◇◆ 下記の URL よりメールアドレスの有効性確認を完了してください メールアドレスの有効性確認

http://jaaf.sportscloud.jp/team/competitions/activation email/326ce3702 Sae4c6531bd

※JAAF システ URLをクリック 専用と ルは ※本メールは<br>なっておりま

5)入力したEmailアドレス宛てに確認メー ルが届きますので、URLをクリックして有効

性確認を完了させて下さい。 クリックして下さい。 1 6)有効性確認完了の画面が 表示されると確認完了です。次に「次の画面へ」を クリックして下さい。

「次の画面へ」クリック

7)次に団体情報の変更を行って下さい。 8)確認画面で内容を確認し、再度変更 特に、連絡責任者情報は担当者の変更 する場合は「戻る」をクリック、 問題がな があった場合は必ず更新し、ページ下 ければ、ページ下部の「変更する」をク 部の「変更する」をクリックして下さい。 リックし、次画面で 「ホームへ」をクリック します。

> 有効性確認済の**Email**アドレスが既に入力されています。 Emailはパスワード紛失時や、大会エントリー等の各種通知に必要になります。 必要な場合以外は変更をしないで下さい。 (空欄にした場合エラーになります。)

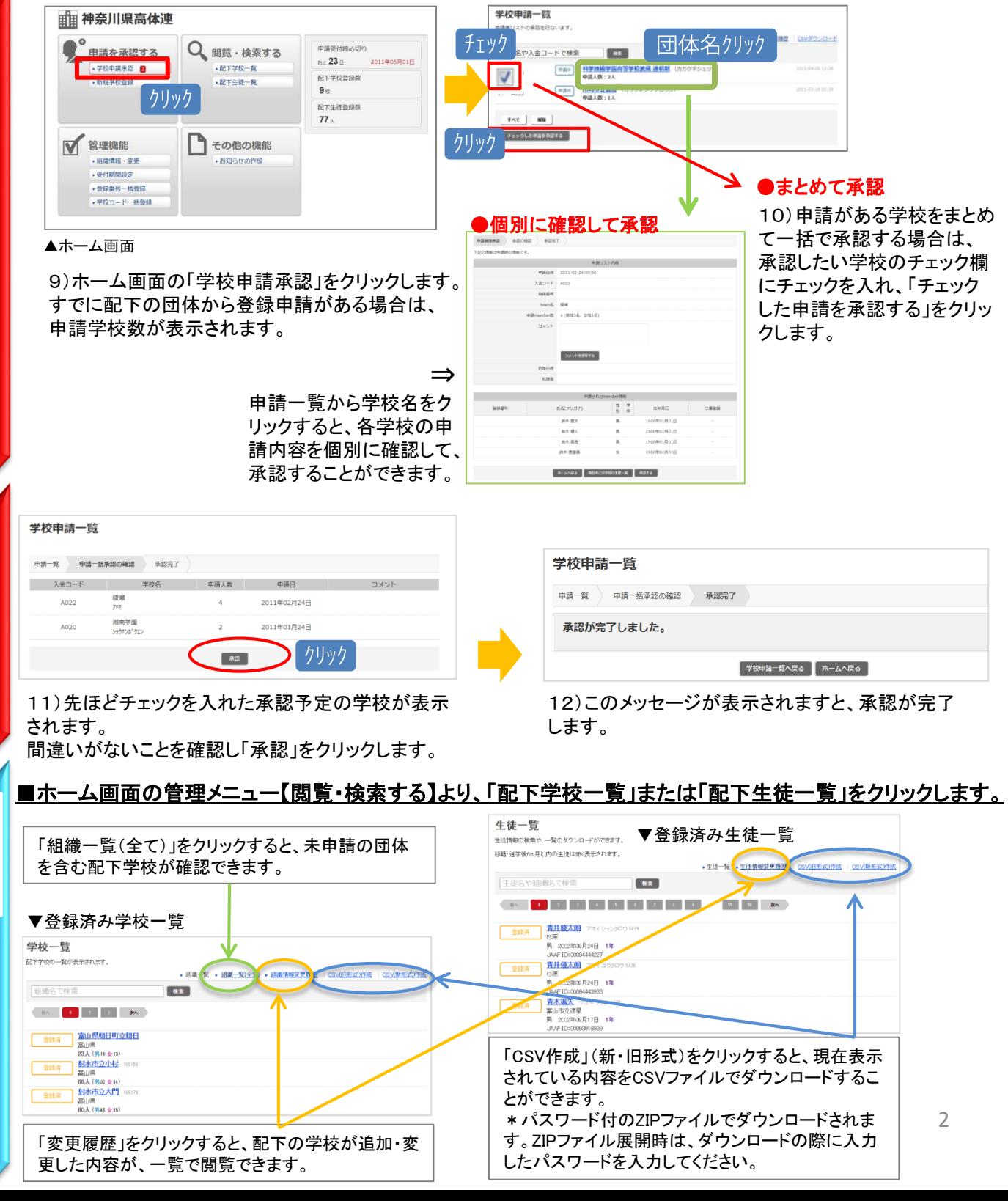

Emailアドレス有効性確認済

 $\frac{1}{2}$  and  $\frac{1}{2}$  and  $\frac{1}{2}$ 

⁄!`

クリック

。<br>2情報確認·変更  $\mathbf{u}\cdot\mathbf{R}=\mathbf{u}\cdot\mathbf{R}$ 

 $ms$  -consere

 $\begin{array}{ll} 48 & 95.2688 \\ 86.218828 & \text{cm} \end{array}$  $\begin{array}{c} \begin{array}{c} m \\ m \end{array} \end{array}$  where  $\begin{array}{c} m \\ m \end{array}$ 

 $m +$ 

始

 $\circled{6}$ 

の他の機能

配

下

守

体

人数

 $\sigma$ 確

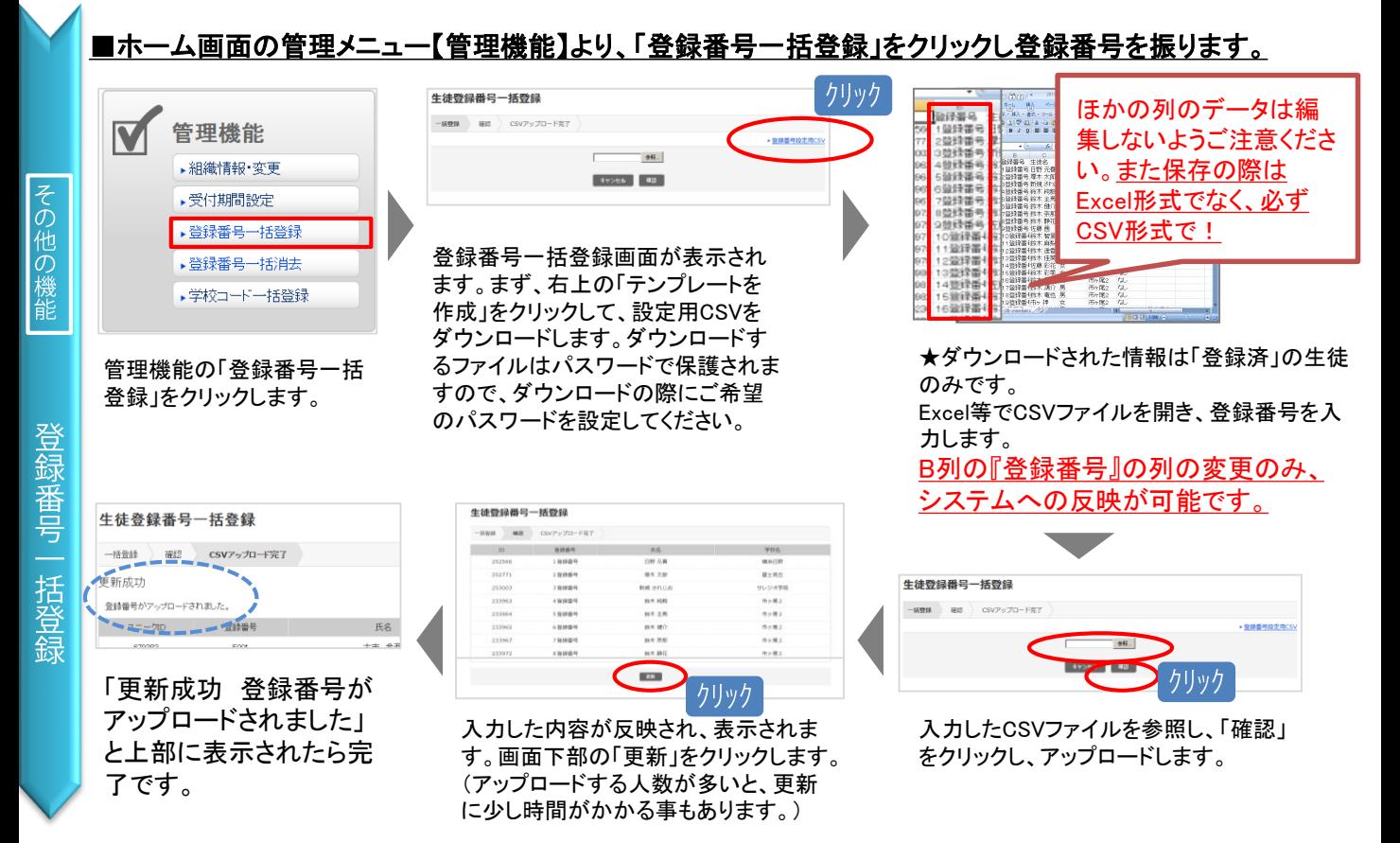

# ■新年度の登録申請が開始する前にやって頂きたい事

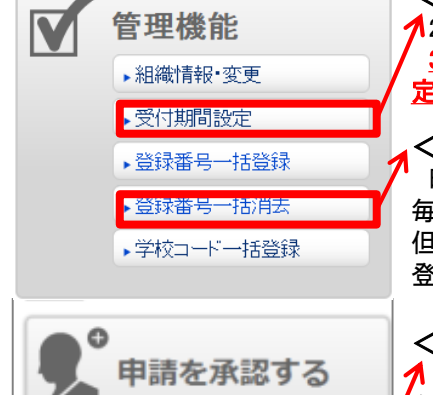

▶学校申請承認 2 • 新規学校登録

#### <受付期間の設定>

 $\bigwedge$ 2017年度は、3月1日(水)13時よりシステムがOPENします。(全申請団体) 3月1日以降で受付開始日を設定する場合は、【管理機能】メニューの「受付期間設 <u>定」より変更を行って下さい。</u>

#### <登録番号一括消去>

昨年度の登録済配下会員の登録番号のみを一括消去致します。 毎年登録番号を会員に振り直す承認団体はこの機能をご利用いただくと便利です。 但し、登録状態に関わらず消去となりますので、登録者がいる段階で行うのではなく、 登録開始前に行って頂く事をおすすめ致します。

#### <新規学校登録>

新年度より初めて利用する団体がある場合は、管理メニューの【申請を承認する】 をクリックし、新しい団体のアカウント作成を行って下さい。

アカウント作成は必ず「承認団体」が行って下さい。「必須」項目はアカウント作成におい て、必要な情報です。新規団体の顧問より情報をもらって「団体登録証明書」の発行を 行って下さい。

「団体登録証明書」=アカウント通知書です。発行しましたら、新規団体へお渡し下さい。

# ≪サポートセンターへの問合せについて≫

サポートセンターの電話番号・メールアドレスを各都道府県で配布している資料に記載していることがある ようです。その場合は、必ず以下を併記する、または誤解が生じないよう記載して下さい。

(1) この窓口はWeb登録のシステム操作方法の窓口であること(登録・承認状況、入金関連には応じられません) (2) 電話の開設期間は、受付開始から7月末までであること(それ以降は受付けておりません) (3) システム操作方法以外の問い合わせが生じた際の承認団体側のお問合わせ先をご記載下さい。

### システムの操作に関するお問合せは 日本陸連会員登録 サポートセンターまで